# helion. $p\not\!\downarrow$

### > Idź do

- · Spis treści
- · Przykładowy rozdział

### Katalog książek

- Katalog online
- · Zamów drukowany katalog

Twój koszyk

· Dodaj do koszyka

### Cennik i informacje

- · Zamów informacje o nowościach
- · Zamów cennik

### Czytelnia

• Fragmenty książek online

### > Kontakt

**Helion SA** ul. Kościuszki 1c 44-100 Gliwice tel. 032 230 98 63 e-mail: helion@helion.pl © Helion 1991-2008

### Mac OS X Leopard. 205 lekcji ze Scottem Kelbym

Autor[: Scott Kelby](http://helion.pl/autorzy/kels.htm)

Tłumaczenie: Dariusz Makaruk ISBN: 978-83-246-1963- Tytuł oryginału[: The Mac OS X Leopard Book](http://www.amazon.com/exec/obidos/ASIN/0321543955/helion-20) Format: 158×235, stron: 264

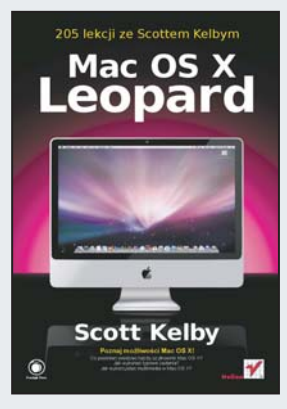

### Poznaj możliwości MacOS X!

- Co powinien wiedzieć każdy użytkownik MacOS X?
- Jak wykonać typowe zadania?
- Jak wykorzystać multimedia w MacOS X?

MacOS X to niezwykły system operacyjny, słynący z intuicyjnego interfejsu użytkownika, wysokiej wydajności oraz stabilności. Dzięki tym cechom podbił serca zarówno profesjonalistów, jak i amatorów. Wydajny silnik OpenGL oraz zaawansowany system zarządzania kolorem zapewniły mu czołowe miejsce pod względem popularności wśród grafików komputerowych. Również w codziennych zadaniach, takich jak obsługa poczty elektronicznej, odtwarzanie muzyki czy te¿ korzystanie z Internetu, system ten sprawdza się po prostu rewelacyjnie!

Dzięki tej książce nauczysz się wykonywać zadania, zarówno te codzienne, jak i te bardziej zaawansowane, szybko i efektywnie. Scott Kelby w swoim własnym stylu zapozna Cię z rzeczami, które powinien wiedzieć każdy użytkownik systemu MacOS X. Poznasz sposoby dostosowywania go do swoich potrzeb oraz nauczysz się wykonywać tak istotne czynności, jak odtwarzanie filmów, obróbka zdjęć czy też zarządzanie nimi. Lektura książki "Mac OS X Leopard. 205 lekcji ze Scottem Kelbym" sprawi, że praca w MacOS X przestanie stanowić dla Ciebie jakikolwiek problem!

- Elementarne rzeczy, które musisz wiedzieć o MacOS X
- Organizacja kontaktów i prowadzenie kalendarza
- Zastosowanie Dashboard
- Obsługa poczty elektronicznej
- Odtwarzanie utworów muzycznych oraz zarządzanie nimi
- Tworzenie i odtwarzanie filmów
- Zarzadzanie zdjeciami
- Obróbka zdjeć
- Tworzenie i publikacja stron internetowych

#### Poznaj MacOS X z niezwykłym Scottem Kelbym!

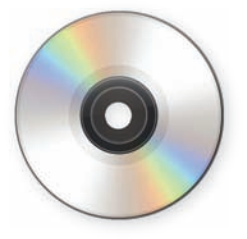

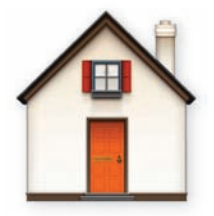

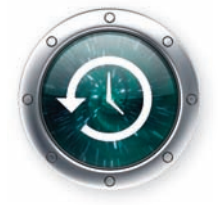

#### **Rozdział 0. . . . . . . . . . . . . . . . . . . . . . . . . . . . . . . . . . . . 15 Siedem informacji, o których będziesz myśleć po przeczytaniu tej książki, że dobrze byłoby je wiedzieć przed jej przeczytaniem**

#### **Rozdział 1. . . . . . . . . . . . . . . . . . . . . . . . . . . . . . . . . . . . 17 Dwadzieścia rzeczy, o których powinien wiedzieć każdy nowy użytkownik komputera Mac**

*Jeżeli po raz pierwszy masz do czynienia* 

*z komputerem Mac — zacznij tutaj*

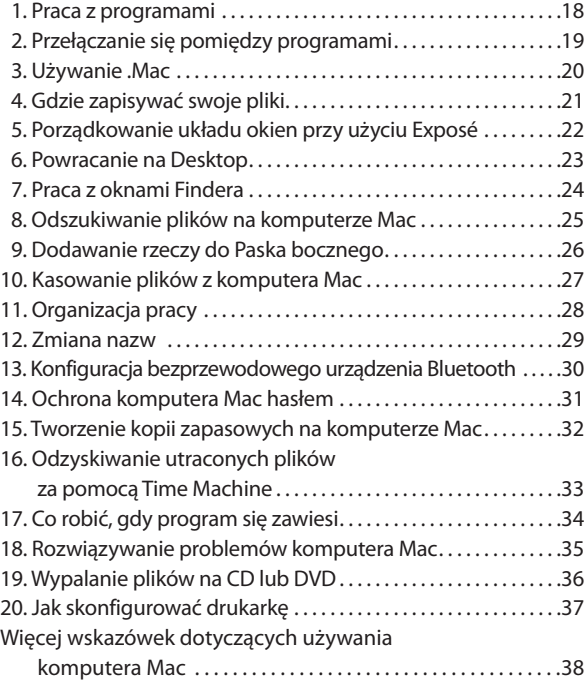

#### **Rozdział 2. . . . . . . . . . . . . . . . . . . . . . . . . . . . . . . . . . . . 41 Dostosowywanie komputera Mac do swoich potrzeb**

*Jak dostosować Twój komputer Mac,* 

*żeby był bardziej… Tobą!*

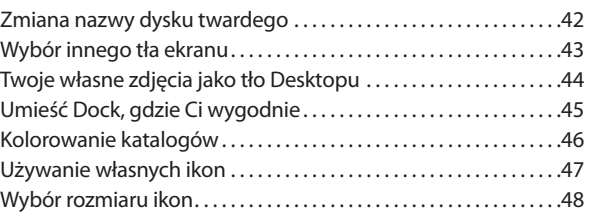

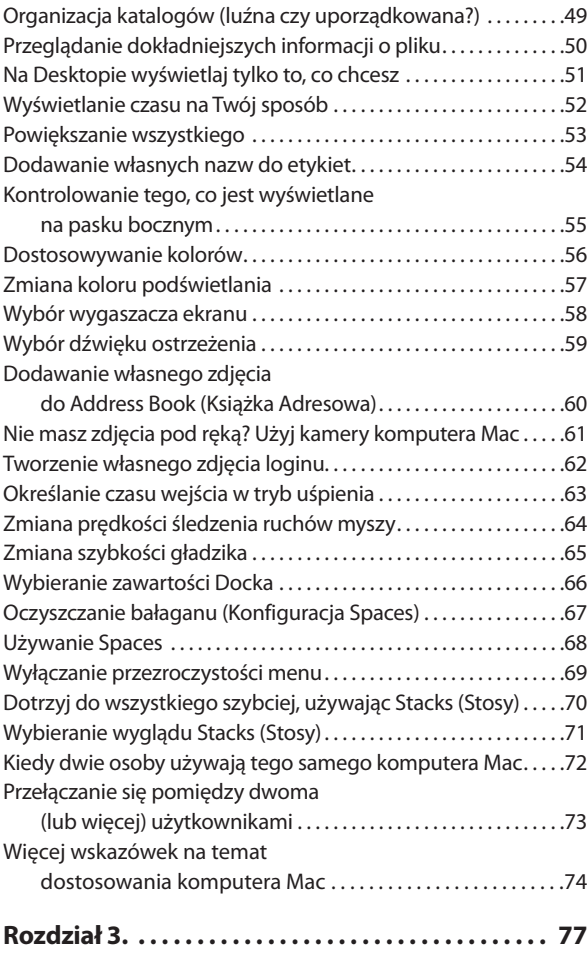

### **Organizowanie życia**

*Uzupełnianie kontaktów, kalendarza i innych rzeczy*

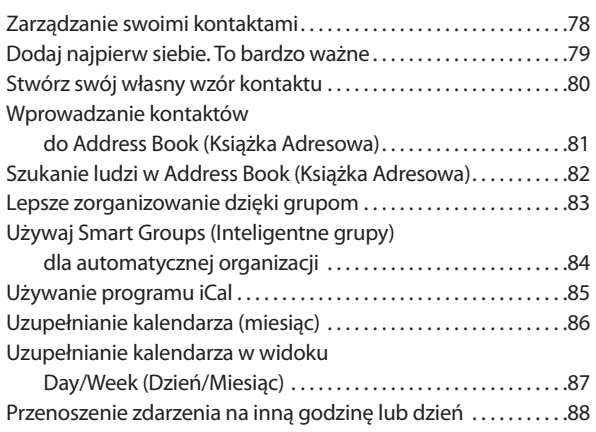

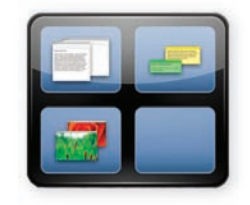

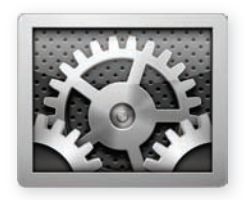

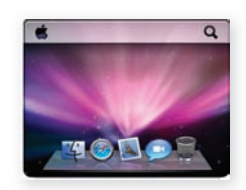

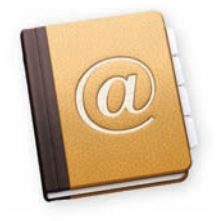

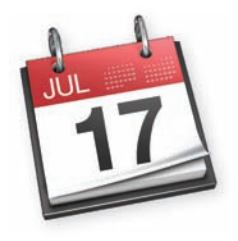

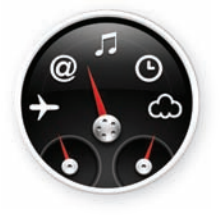

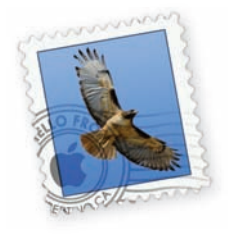

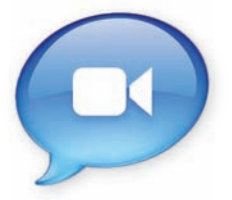

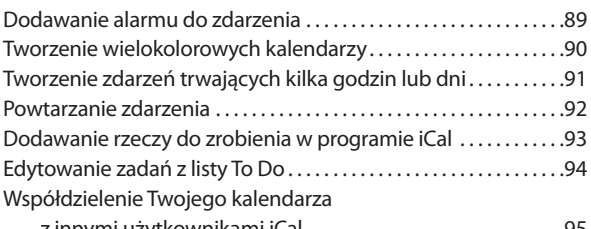

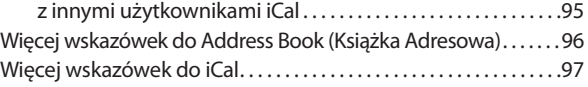

#### **Rozdział 4. . . . . . . . . . . . . . . . . . . . . . . . . . . . . . . . . . . . 99 Odkrywanie Dashboard na komputerze Mac**

#### *Jak wydobyć potrzebne informacje z komputera Mac*

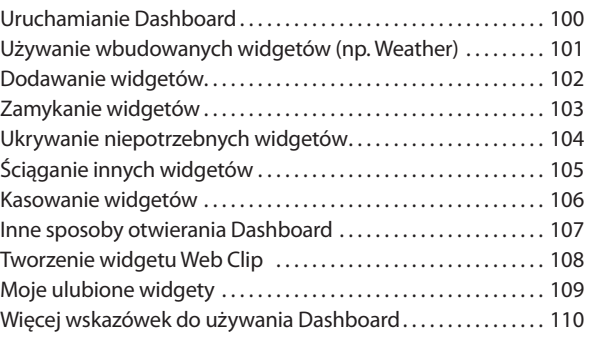

#### **Rozdział 5. . . . . . . . . . . . . . . . . . . . . . . . . . . . . . . . . . . 113 Sprawdzanie wiadomości pocztowych na komputerze Mac**

#### *Jak usprawnić działanie programu Mail,*

*by być zorganizowanym*

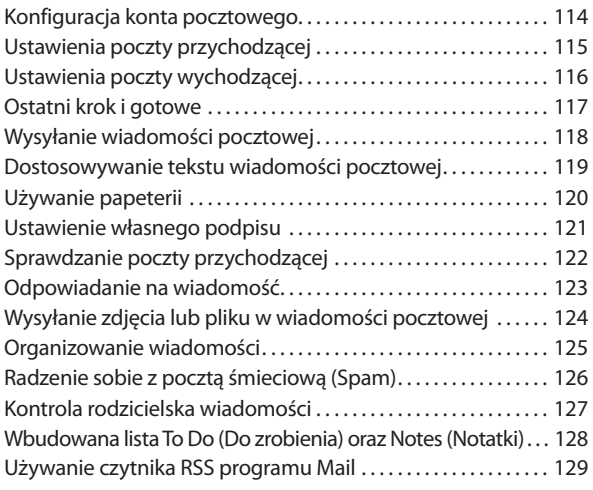

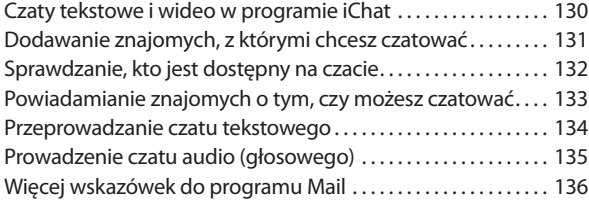

#### **Rozdział 6. . . . . . . . . . . . . . . . . . . . . . . . . . . . . . . . . . . 139 Muzyka i Twój Mac**

*Możesz zrobić więcej, niż słuchać muzyki.* 

#### *Możesz ją również tworzyć*

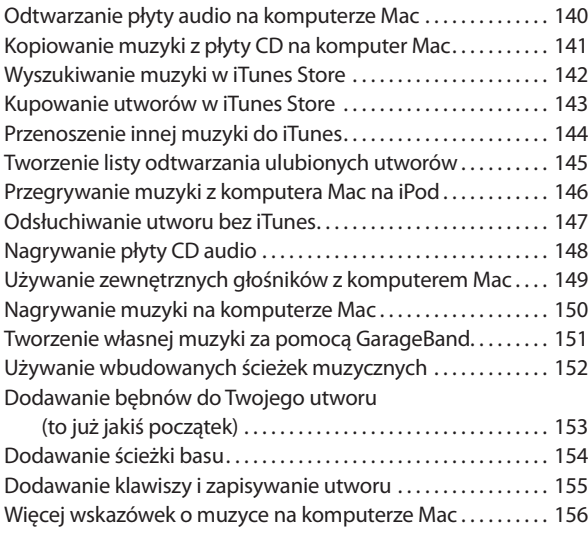

### **Rozdział 7. . . . . . . . . . . . . . . . . . . . . . . . . . . . . . . . . . . 159 Tworzenie i odtwarzanie filmów**

#### **na komputerze Mac**

*Twój komputer Mac to w połowie kino* 

*i w połowie studio filmowe. Oto jak używać ich razem*

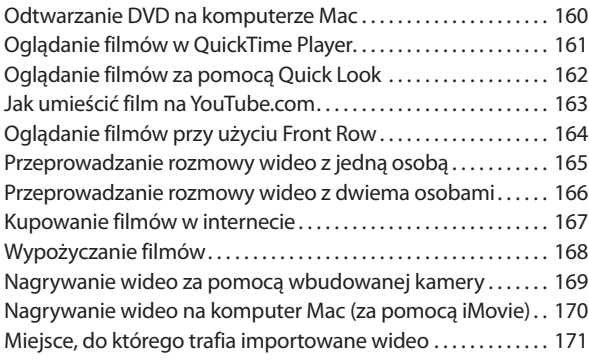

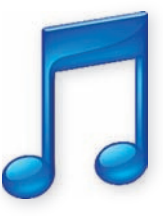

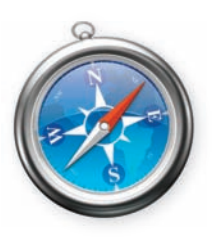

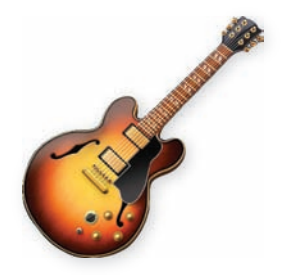

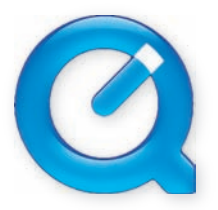

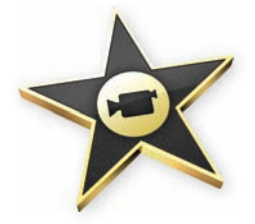

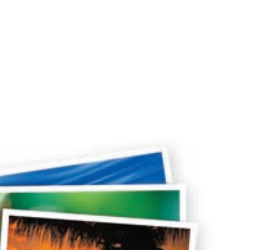

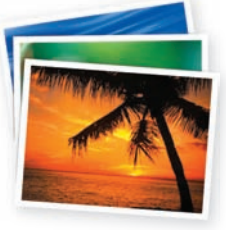

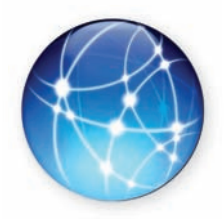

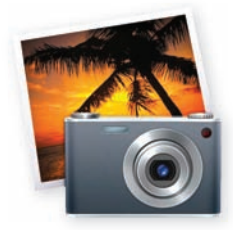

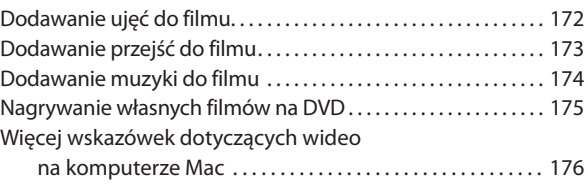

#### **Rozdział 8. . . . . . . . . . . . . . . . . . . . . . . . . . . . . . . . . . . 179 Zarządzanie zdjęciami przy użyciu iPhoto**

*Jak być na bieżąco, organizować swoje zdjęcia i cieszyć się nimi*

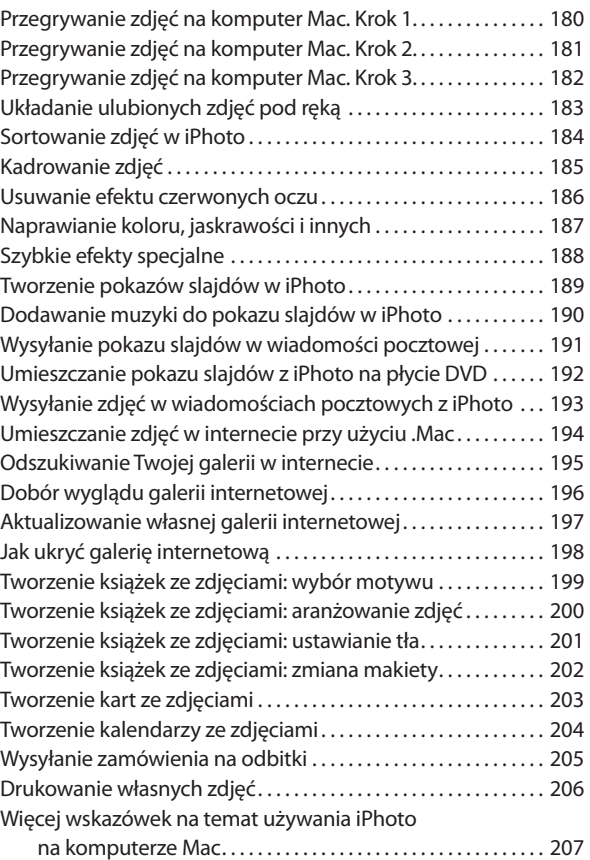

#### **Rozdział 9. . . . . . . . . . . . . . . . . . . . . . . . . . . . . . . . . . . 209 Praca ze zdjęciami na komputerze Mac**

#### *Jak ożywić nieruchome obrazy*

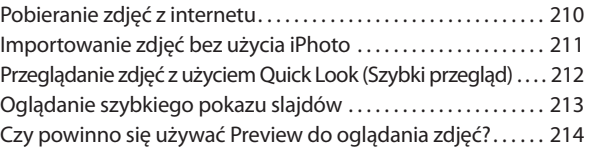

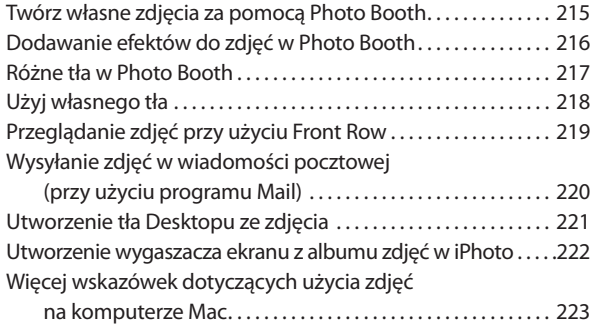

#### **Rozdział 10. . . . . . . . . . . . . . . . . . . . . . . . . . . . . . . . . . 225 Wejście w internet**

*Każdy może przeglądać strony internetowe. Teraz możesz zrobić swoją własną!*

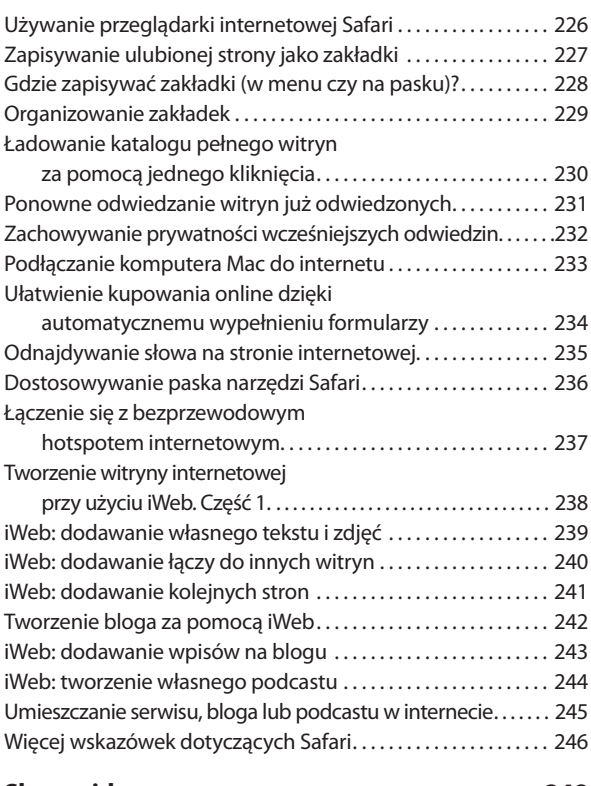

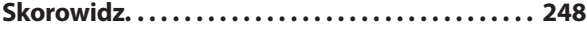

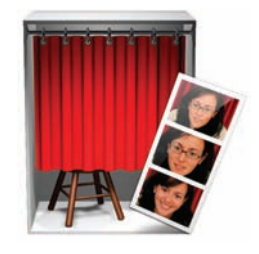

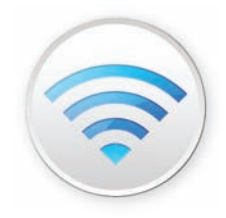

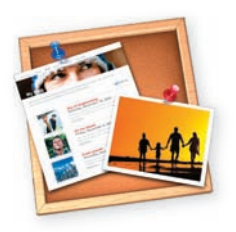

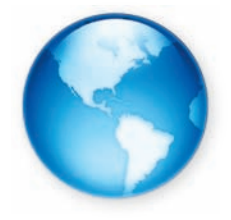

### Rozdział 1.

## **Dwadzieścia rzeczy, o których powinien wiedzieć każdy nowy użytkownik komputera Mac**

Jeżeli po raz pierwszy masz do czynienia z komputerem Mac — zacznij tutaj

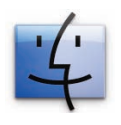

Zapewne zauważyłeś, że nagłówek powyżej głosi: "każdy nowy użytkownik komputera Mac", prawda? Zapewne niektórzy z Was pomyślą: "To nie dla mnie — nie jestem już nowym użytkownikiem" i będzie to całkowicie zrozumiałe. "Starzy użytkownicy" również powinni jednak przeczytać ten

rozdział (chociaż gdybym wiedział, że oni też to będą czytać, to użyłbym większej czcionki i zrobiłbym parę odniesień do II wojny światowej). W każdym razie oto najważniejsze: tak, ten rozdział napisany jest z myślą o nowych użytkownikach, ale starzy nie powinni myśleć, że nie ma w nim nic dla nich. Prawdę mówiąc, mam na to doskonały przykład: kopie zapasowe. To jedna z tych rzeczy, o których każdy wie, że powinno się je robić regularnie, ale z jakiegoś powodu nie robimy ich (to zupełnie jak z używaniem nici dentystycznej, bo mimo że nie używamy jej regularnie, to wiemy, że Julia Roberts robi to bardzo często — tak jak to mogliśmy zaobserwować w *Pretty Woman*). Zatem mimo iż nie wszyscy robimy kopie zapasowe, to każdy z nas zawsze nosi się z takim zamiarem. Dawniej co pewien czas zdarzało mi się spotkać kogoś, kto tworzył regularnie kopie zapasowe, ale teraz dzięki Leopardowi większość użytkowników komputera Mac, których znam, robi kopie zapasowe codziennie. Dlaczego? Ponieważ nareszcie jest to łatwe. W zasadzie jest to nie tylko łatwe, ale nawet może być w 100% zautomatyzowane i niewymagające zupełnie naszej ingerencji. Jak zatem ustawić automatyczne tworzenie kopii zapasowych? I tu Cię mam, stary użytkowniku Mac! Niektóre spośród wspomnianych dwudziestu rzeczy, o których powinien wiedzieć każdy nowy użytkownik komputera Mac, dotyczą również starych użytkowników. Więc nie przejmuj się, jeśli będziesz musiał potajemnie czytać ten rozdział, kiedy nikt nie będzie patrzył. Nikomu o tym nie powiem. W końcu sam przez wiele lat nikomu nie zdradziłem tajemnicy o tym, że w Strefie 51 przechowywane jest dziecko Elvisa będące kosmitą.

### **1. Praca z programami**

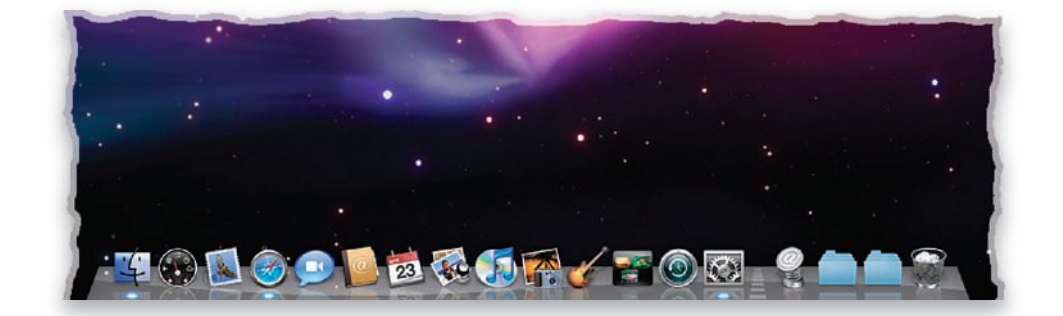

Twój komputer Mac przechowuje zainstalowane oprogramowanie w katalogu *Applications* (*Programy*), ale umieszcza również skróty do najczęściej używanych programów na dole ekranu w *Docku*. Jeśli przesuniesz kursor myszy nad którąkolwiek ikonę w *Docku*, nazwa programu pojawi się zaraz nad nią. Jeśli wybrałeś program, który chcesz uruchomić, po prostu kliknij na niego, a on zacznie się ładować (to, że program się ładuje, można rozpoznać po tym, że jego ikona podskakuje w *Docku* przez kilka sekund). Jeśli program, którego chcesz użyć, nie widnieje w *Docku*, spójrz na górę ekranu, kliknij menu *Go* (*Idź*), a następnie *Applications*, aby otworzyć katalog, w którym przechowywane są wszystkie Twoje programy. Możesz uruchomić dany program, klikając na niego dwa razy. Natomiast jeśli będziesz używać często jakiegoś programu z katalogu *Applications*, po prostu kliknij i przytrzymaj klawisz myszy na jego ikonie, a następnie przeciągnij i upuść ją na *Docku*, aby program został do niego dodany (teraz uruchomienie tej aplikacji jest kwestią jednego kliknięcia). Jeśli chcesz zakończyć działanie danego programu, przytrzymaj klawisz *Command* (znajdziesz go po obu stronach *Spacji*), a następnie wciśnij klawisz *Q* (od ang. *Quit* — *Zakończ*). Każdy program na komputerze Mac może być zamknięty w taki sposób, warto zatem zapamiętać ten skrót klawiaturowy już teraz, ponieważ będziesz go często używać.

### **2. Przełączanie się pomiędzy programami**

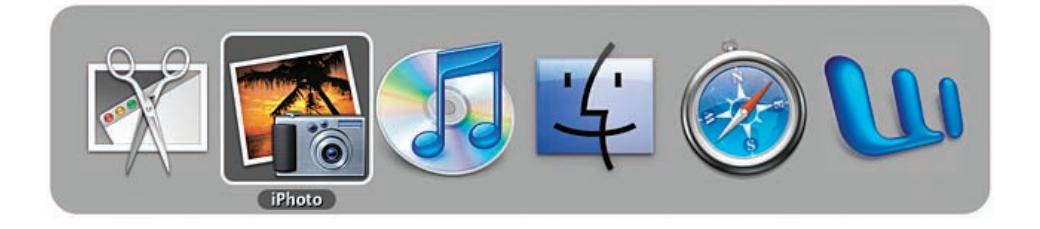

Na komputerze Mac może działać kilka programów równocześnie (w rzeczy samej, można uruchomić tak wiele programów, na ile starczy w komputerze pamięci). Aby stwierdzić, które programy w danej chwili działają, wystarczy spojrzeć na dół ekranu, na *Dock*. Jeśli widać jasnoniebieski punkt pod ikoną danego programu, znaczy to, że jest on uruchomiony. Można przełączać się pomiędzy programami albo klikając na ich ikony oznaczone jasnoniebieskim punktem w *Docku*, albo przytrzymując klawisz *Command* i naciskając klawisz *Tab*, by przywołać narzędzie *Application Switcher*. Lista wszystkich uruchomionych programów pojawi się wówczas na środku ekranu (bardziej przypomina to rząd ikon, jak na rysunku powyżej). Przytrzymując nadal klawisz *Command*, za każdym razem, kiedy naciśniesz klawisz *Tab*, przełączysz się o jedną ikonę w prawo. Kiedy dojdziesz do ikony programu, na który chcesz się przełączyć, po prostu zwolnij oba klawisze.

### **3. Używanie .Mac**

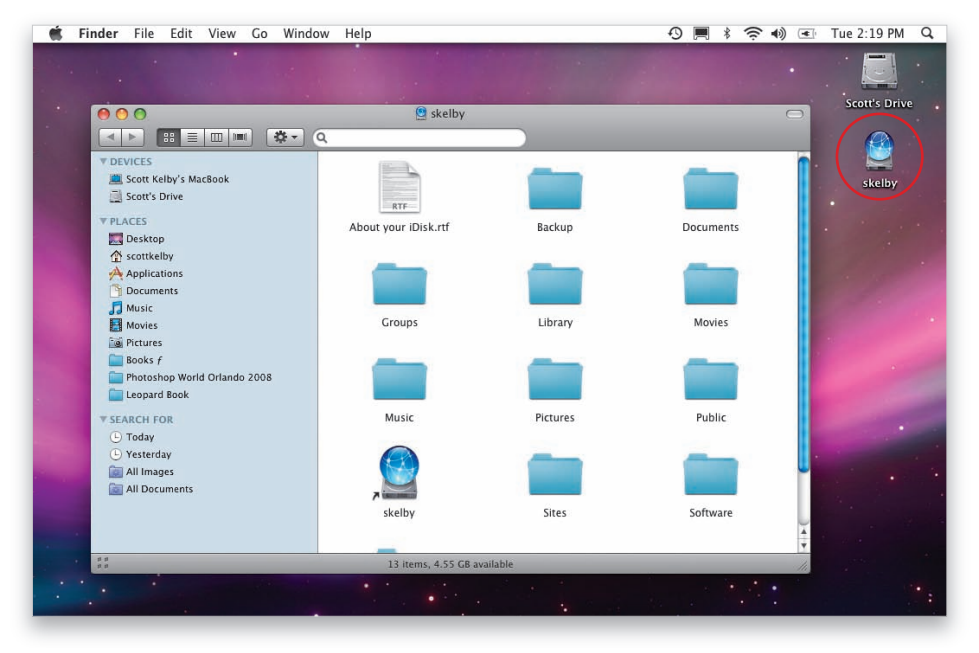

Apple oferuje rewelacyjne narzedzie sieciowe o nazwie **.Mac** (czytamy "kropka Mac"), które znacznie rozszerza możliwości komputera Mac (usługa podstawowa kosztuje 99,95 dolara rocznie, ale można korzystać z niej bezpłatnie przez próbny okres sześćdziesięciu dni, zapisując się na *www.mac.com*). Każdemu, kto nie ma swojej strony internetowej, sugeruję założenie sobie konta *.Mac*. Nie ma łatwiejszego sposobu na zbudowanie własnej strony internetowej, galerii online, podcastu itd., niż używając oprogramowania na komputerze Mac w połączeniu z darmowym, zintegrowanym hostingiem WWW zapewnianym przez *.Mac*. Każdy może stworzyć doskonale wyglądającą i działającą stronę nawet dziś, ale to zaledwie jedna z zalet *.Mac*. Mógłbym je wymieniać bez końca, ale jeśli odwiedzisz *mac.com*, znajdziesz tam demonstracyjne klipy wideo objaśniające wszystko lepiej niż ja. Zatrzymaj się więc przy nich na chwilę, a zobaczysz, na czym rzecz polega. Jeśli masz już swoje konto na *.Mac*, możesz mieć dostęp do swojego osobistego dysku **iDisk** (dziesięciogigabajtowa pamięć magazynowa online), klikając na menu *Go* (*Idź*), następnie na *iDisk* i wybierając *My iDisk* (lub używając skrótu klawiaturowego *Command*+*Shift*+*I*). W ten sposób *iDisk* pojawia się na *Desktopie* (*Biurko*) (tak jak Twój dysk twardy, jak pokazano na rysunku powyżej); aby do niego zajrzeć lub umieścić na nim dane, wystarczy kliknąć na niego dwa razy i przeciągnąć do środka pożądane rzeczy. Po nagraniu na nim danych Twoi przyjaciele i członkowie rodziny mogą mieć dostęp do materiałów z *iDisk*, korzystając ze swoich komputerów Mac lub bezpośrednio ze strony WWW, jeśli są użytkownikami PC. Na przykład jeśli chcesz wysłać plik przyjacielowi (może to być plik lub zdjęcie, które jest za duże, by je wysłać wiadomością pocztową), kliknij i przeciągnij ów plik do katalogu *Public* na dysku *iDisk* (ten konkretny katalog jest dostępny publicznie dla każdego), a później poinformuj przyjaciela, że dane tam są, tak aby mógł w tym samym menu wybrać *Go*, Twój *iDisk* i zamontować go również u siebie na komputerze. Niesamowicie wygodne w użyciu.

### **4. Gdzie zapisywać swoje pliki**

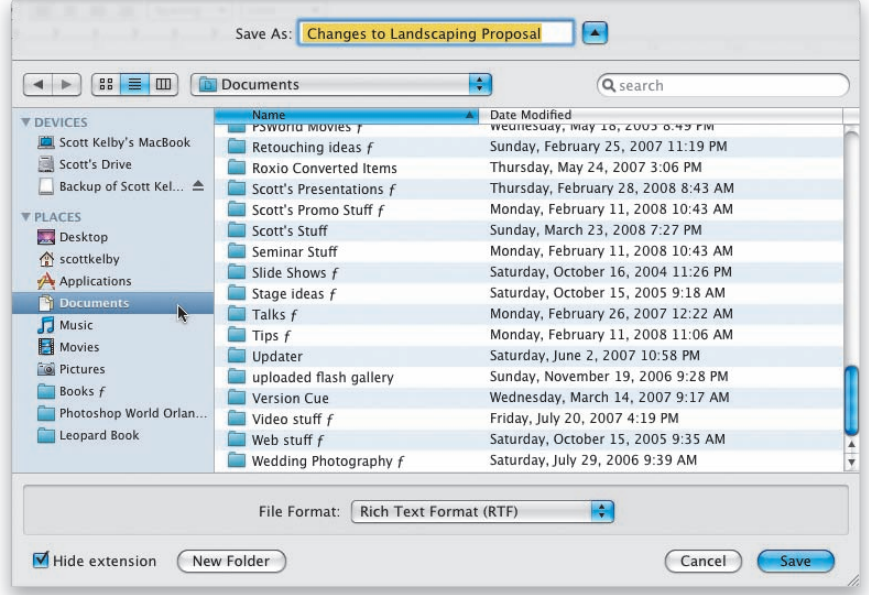

Kiedy zakończysz pracę z daną aplikacją i będziesz chciał zapisać swoje postępy w pracy, możesz zrobić to, klikając menu *File* (*Plik*) i wybierając *Save* (*Zapisz*), ale jeśli będziesz zapisywać bardzo często, warto od razu nauczyć się odpowiedniego skrótu klawiaturowego, czyli *Command*+*S*. Kiedy po raz pierwszy zapisujesz jakiś plik, naciskając *Command*+*S* (innymi słowy, jeśli zaczynałeś pracę od czystej kartki lub pustego dokumentu), wówczas pojawi się okno dialogowe *Save As* (*Zachowaj jako…*) (*Save As* należałoby tu rozumieć jako *Zapisz ten plik jako* [tutaj wpisując cokolwiek jako nazwę swojego pliku]. Nie ma konkretnych zasad co do stosowania nazw plików, możesz podać jakąkolwiek nazwę). Zatem kiedy już wybrałeś nazwę dla swojego pliku, należałoby się zastanowić, gdzie go zapisać. Jeśli chcesz ułatwić sobie życie (a uwierz mi na słowo, że na pewno chcesz), zapisuj swoje pliki w katalogu *Documents* (*Dokumenty*). W ten sposób zawsze będziesz wiedzieć, gdzie ich szukać (ma to sens, nieprawdaż?). Najszybszym sposobem na wybranie katalogu *Documents* jako miejsca do zapisania swojego pliku jest kliknięcie na *Documents* w pasku bocznym okna (pod napisem *Places* [*Miejsca*]), tak jak na powyższym rysunku. Kiedy jednak zapisujemy wszystkie pliki w *Documents*, są one wrzucone hurtem do jednego miejsca. Warto zatem tworzyć podkatalogi (czyli katalogi wewnątrz katalogu *Documents*), aby rzeczy były uporządkowane. Aby to zrobić, kliknij na przycisk *New Folder* (*Nowy Katalog*) w lewym dolnym rogu okna dialogowego *Save As*. Teraz, kiedy już wiesz, gdzie zapisywać swoje dokumenty i jak tworzyć podkatalogi, aby wszystko było uporządkowane, możesz kliknąć *Save* (*Zachowaj*), aby zapisać swój plik (i zawsze wiedzieć, jak go później odnaleźć).

888

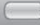

### **5. Porządkowanie układu okien przy użyciu Exposé**

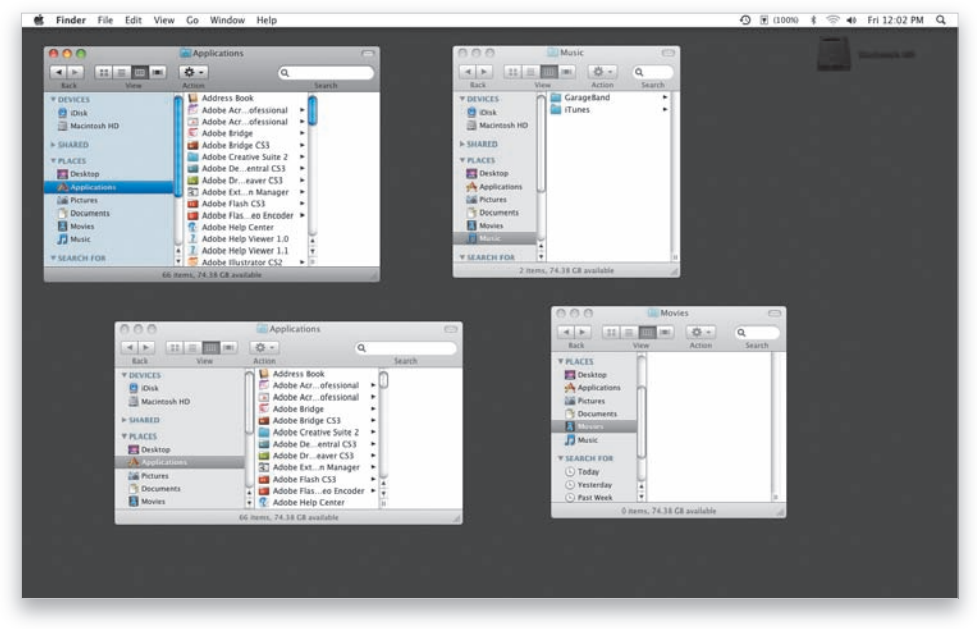

Jeśli masz sporo okien zaśmiecających *Desktop* (*Biurko*) i nie możesz znaleźć tego, którego szukasz, spróbuj nacisnąć *F10* na klawiaturze (lub *Fn*+*F10* na laptopie lub na nowej płaskiej klawiaturze). Dzięki temu natychmiast rozłożysz pomniejszone wersje wszystkich otwartych okien aktualnie aktywnej aplikacji na całym ekranie (zaciemni się wszystko pozostałe), a każde z nich będzie można wyraźnie zobaczyć. Kliknij wybrane przez Ciebie okno, a powrócisz do poprzedniego wyglądu Twojego *Desktopu* z wybranym oknem na pierwszym planie. Ta funkcja nazywa się *Exposé* i działa z aktywnymi oknami *Findera* lub każdej innej aktywnej aplikacji. Jeśli masz otwartych mnóstwo okien w *Adobe InDesign* lub w *Safari*, po prostu kliknij *F10* — efekt będzie taki sam. Natomiast po naciśnięciu *F11* (*Fn*+*F11* na laptopie lub na nowej klawiaturze) tymczasowo ukrywają się wszelkie otwarte okna (dzięki czemu widać odsłonięty *Desktop*); po ponownym naciśnięciu *F11* wracają one na swoje miejsce (poza tym przy naciśnięciu i przytrzymaniu *F11* okna są ukryte tak długo, jak przytrzymamy klawisz *F11*). Używam tej sztuczki z przytrzymaniem klawisza *F11,* jeśli na przykład chcę dodać załącznik do wiadomości pocztowej. Naciskam *F11,* aby wszystko ukryć, po czym idę do swojego dysku twardego, odnajduję plik, klikam go i przytrzymuję klawisz myszy, następnie zwalniam klawisz *F11* i jestem znowu w programie *Mail*, gdzie mogę przeciągnąć i upuścić plik na okno z wiadomością. Urocze! A teraz kolejna sztuczka: po naciśnięciu *F3* (*F9* na starszych klawiaturach) na całym ekranie rozłożone zostaną pomniejszone wersje wszystkich otwartych okien, zarówno tych z *Findera*, jak też okien wszystkich otwartych aplikacji równocześnie — otwiera się zatem pełen podgląd wszystkiego, co aktualnie dzieje się na komputerze Mac. Do *Exposé* można przyporządkować różne skróty klawiaturowe, wchodząc do *System Preferences*  (*Preferencje Systemowe* — znaleźć je można w menu *Apple*). Kliknij na *Exposé & Spaces,* a następnie na zakładkę *Exposé*.

AAA

### **6. Powracanie na Desktop**

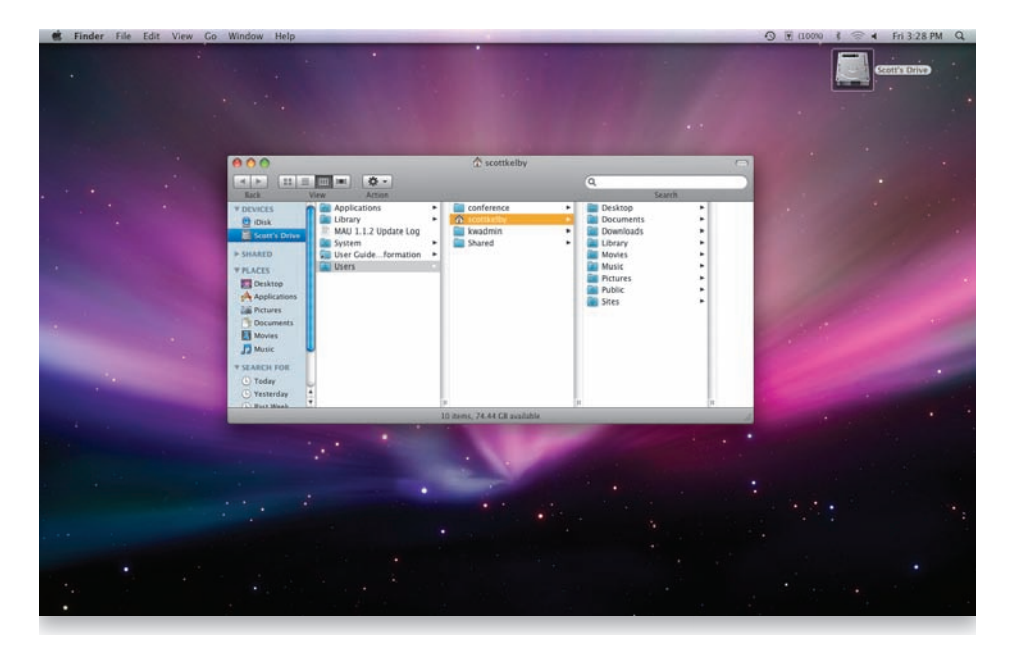

Jeśli chcesz powrócić na *Desktop* (*Biurko*), po prostu przytrzymaj klawisz **Option** i następnie kliknij na ikonę *Findera* w *Docku* (pierwsza ikona z lewej). Klawisz *Option* należy przytrzymać, gdyż w innym przypadku, jeśli pracujesz na innej aplikacji i tylko klikniesz ikonę *Findera*, otworzy się jego okno (ponad oknem aplikacji, na której aktualnie pracujesz) z zawartością katalogu *Home*. Otóż czasami potrzebny jest natychmiastowy dostęp do tego katalogu, ale za każdym razem, kiedy mówię komuś, że wystarczy kliknąć na ikonę *Findera,* aby otworzyć katalog *Home*, słyszę: "Nie, ja chciałbym najpierw wrócić na mój *Desktop* do ikony twardego dysku". Dlatego teraz mówię wszystkim, aby klikali ikonę *Findera* z przytrzymanym klawiszem *Option*. Dzięki temu wszystkie okna zostają ukryte, pokazuje się spod spodu *Desktop* (nadal otwiera się równocześnie katalog *Home*, tyle że teraz jesteśmy już tylko na *Desktopie*). Jest inny sposób na to, aby odsłonić *Desktop* — wystarczy kliknąć na niego gdziekolwiek, jeśli tylko jest gdzieś widoczny (jeśli pracujesz na jakiejś aplikacji, a widzisz gdziekolwiek pod spodem *Desktop*, wystarczy na niego kliknąć i możesz już na nim pracować). Co prawda będziesz mógł używać jedynie tych elementów *Desktopu*, które są widoczne (innymi słowy, otwarte aplikacje nadal będą widoczne). Zatem aby ukryć te aplikacje (i zobaczyć cały *Desktop*), po kliknięciu na niego naciśnij *Command*+*Option*+*H*. Mogłoby się wydawać, że łatwiej byłoby kliknąć na ikonę *Findera* z klawiszem *Option*. Tak, dlatego zaproponowałem to na samym początku; ale teraz, skoro już kusi Cię możliwość zwyczajnego kliknięcia na *Desktopie* (ponieważ go widzisz), będziesz już wiedzieć, jak ukryć pozostałe śmieci, gdy do niego dotrzesz.

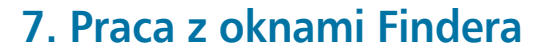

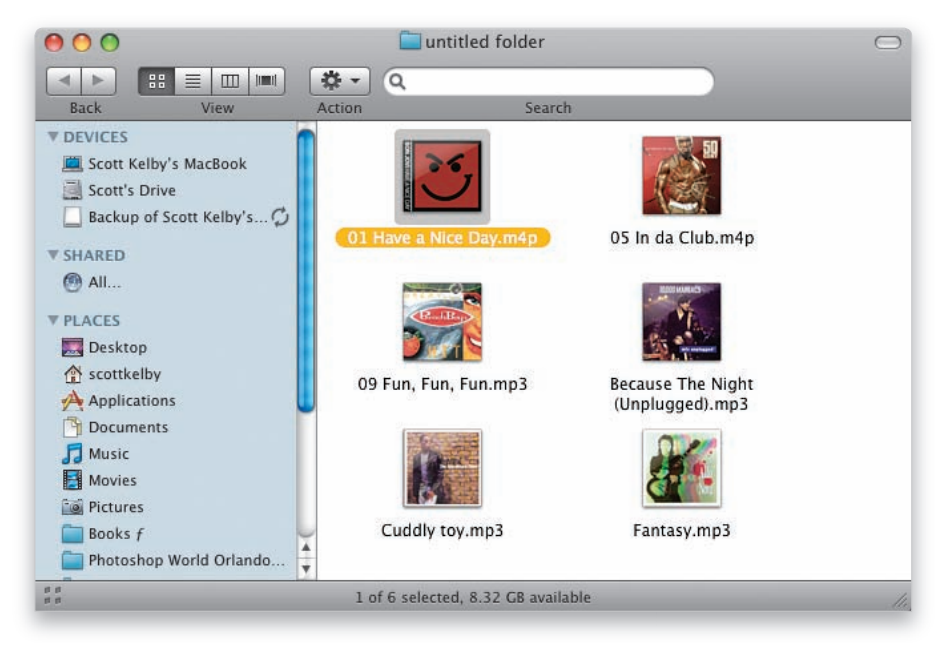

Kiedy otwierasz katalog na komputerze Mac, otwiera się on jako nowe okno. Aby je przesunąć, należy kliknąć i przytrzymać pasek w górnej części okna i przesunąć go, gdzie chcesz. Aby zamknąć okno, kliknij na okrągły czerwony przycisk **Close** w lewym górnym rogu okna, aczkolwiek szybciej jest użyć skrótu *Command*+*W* (łatwo zapamiętać — *W* od ang. *Window*). Aby okno automatycznie dostosowało swój rozmiar i wyświetlało tak dużo ze swojej zawartości jak to tylko możliwe, kliknij zielony przycisk **Expand** w lewym górnym rogu okna. Przy otwieraniu wielu okien ostatnio otwarte okno pojawia się na wierzchu, a reszta jest ułożona pod nim. Aby którekolwiek okno przywołać na wierzch, wystarczy na nie kliknąć. By przesunąć okno schowane częściowo za oknem pierwszoplanowym, wciśnij i przytrzymaj klawisz *Command*, a następnie kliknij i przeciągnij je na dowolne miejsce. Chcąc mieć jakieś okno pod ręką (innymi słowy, jeśli nie chcesz zamykać okna, ale też nie chcesz, aby zaśmiecało Ci *Desktop*), można "zaparkować" je w *Docku* do momentu, gdy będzie potrzebne. Aby to zrobić, należy kliknąć na żółty okrągły przycisk **Minimize** w lewym górnym rogu okna (lub użyć skrótu *Command*-*M*), co zminimalizuje okno do *Docka* — tak aby było zawsze pod ręką.

### **8. Odszukiwanie plików na komputerze Mac**

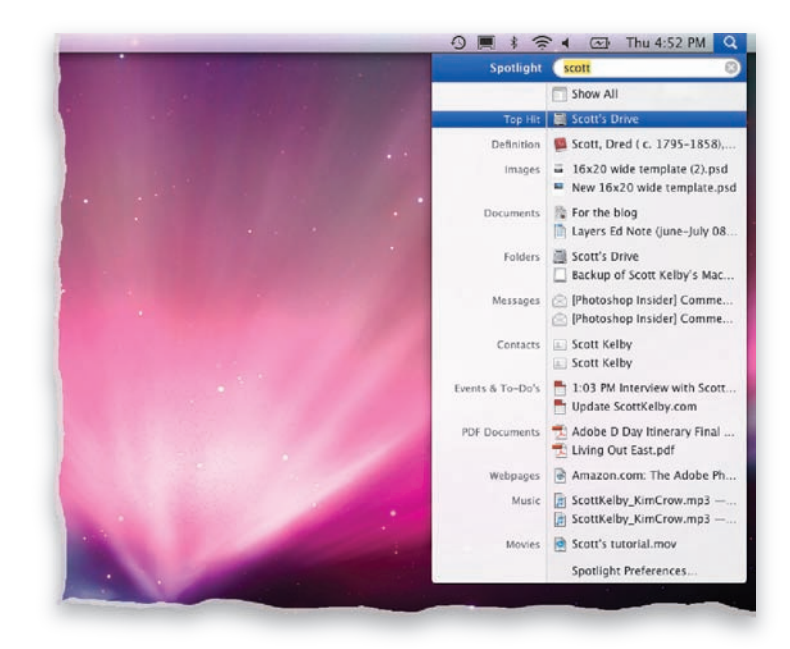

Na komputerze Mac pliki odszukuje się za pomocą programu **Spotlight** — kliknij raz na ikonę szkła powiększającego w prawym górnym rogu ekranu, a pojawi się pole wyszukiwania. Wpisz nazwę szukanego obiektu (nazwa nie musi być dokładna — dowolne słowo z pełnej nazwy pliku wystarczy). Jak tylko zaczniesz je wpisywać, program zacznie odszukiwać plik i wyszczególni pięć najtrafniejszych rezultatów poszukiwań (na każdą kategorię) tuż poniżej pola wyszukiwania. Przeszukuje on jednak nie tylko nazwy plików, ale również wszystko inne (naprawdę wszystko), włączając w to treść wiadomości pocztowych, zdjęć i dokumentów. Przeszukuje Twoją książkę adresową, kalendarz, utwory — wszystko, co można obejrzeć, aby tylko pomóc Ci znaleźć szybko to, czego szukasz. Jeśli na liście rezultatów zauważysz plik, którego szukałeś, po prostu kliknij na niego, aby się otworzył. Jeżeli natomiast nie znajdujesz na liście szukanego pliku, kliknij na *Show All* (*Pokaż wszystkie*) na szczycie listy, aby otworzyć okno ze wszystkimi rezultatami wyszukiwania przeprowadzonego na podstawie wpisanego wcześniej słowa. Możesz przeglądać rezultaty, które odnoszą się tylko do nazwy pliku (kliknij przycisk *File Name* [*Nazwa Pliku*] na samej górze), lub sprawdzić rezultaty wyszukiwania w treści każdego pliku (kliknij przycisk *Contents* [*Zawartość*]).

#### $|X|$ **iWskazówka: Wyszukiwanie wewnątrz aplikacji na komputerze Mac**

*Spotlight* **wbudowany jest w programy** *Mail***,** *iCal***,** *Address Book* **(***Książka Adresowa***) i wiele innych programów Apple, w których często wyszukuje się dane. Wystarczy wpisać słowo lub nazwę bezpośrednio w pole wyszukiwania wewnątrz danego programu, a** *Spotlight* **przeszuka ten właśnie program i wyświetli rezultaty wyszukiwania w jego oknie głównym.**

### **9. Dodawanie rzeczy do Paska bocznego**

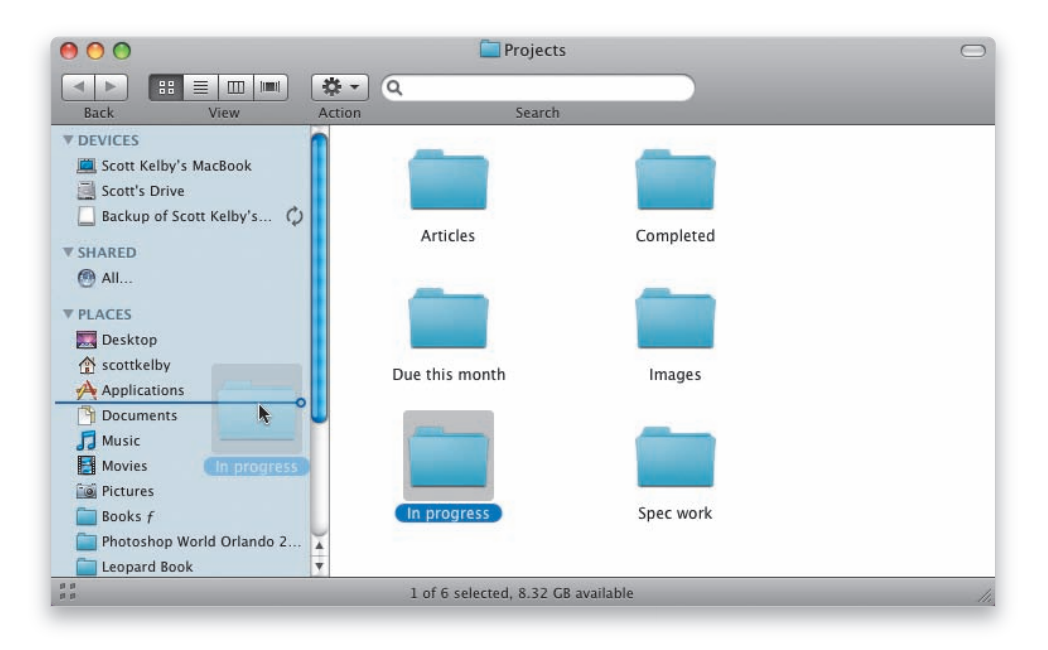

*Pasek boczny* (*Sidebar*) znajduje się po lewej stronie każdego okna *Findera* i służy do przechowywania najczęściej używanych rzeczy, aby były natychmiast dostępne (można go traktować jak *Dock*, który zamiast aplikacji przechowuje najczęściej używane pliki i katalogi). Na przykład kiedy pracuję nad jakimś projektem przez kilka tygodni, umieszczam jego katalog w *Pasku bocznym*, aby zawsze mieć do niego dostęp poprzez jedno kliknięcie. Poza tym jeśli katalog jest już w *Pasku bocznym*, mogę przeciągać i wrzucać do niego pliki. Pojawią się one wówczas również w prawdziwym katalogu na dysku. Posiadanie skrótu tego katalogu w *Pasku bocznym* jest to więc niesamowicie wygodne. Aby dodać dany katalog do *Paska bocznego*, po prostu kliknij na niego w oknie *Findera* i przeciągnij go na *Pasek boczny* pod napisem *Places* (*Miejsca*)*.* Aby go stamtąd usunąć, po prostu przeciągnij i upuść go na zewnątrz *Paska bocznego* (robiąc to, nie kasujesz prawdziwego katalogu, a jedynie usuwasz jego skrót z paska).

#### $\mathsf{X}$ **iWskazówka: Regulacja głośności komputera Mac**

**Można zmienić poziom głośności komputera Mac za pomocą ikony małego głośnika w prawym górnym rogu ekranu. Po kliknięciu na niego pojawi się suwak głośności. Jeśli akurat uruchomiony jest pokaz slajdów lub lm na pełnym ekranie i nie ma dostępu do tego małego suwaka, można użyć klawiszy głośności (klawisze z symbolami głośnika na klawiaturze Mac. Jeśli używasz komputera MacBook, MacBook Pro lub MacBook Air, klawisz** *F10* **wycisza całkowicie głośność,** *F11* **zmniejsza głośność, a** *F12* **ją zwiększa). Podczas naciskania tych klawiszy pojawia się ikona głośnika na ekranie komputera.**

### **10. Kasowanie plików z komputera Mac**

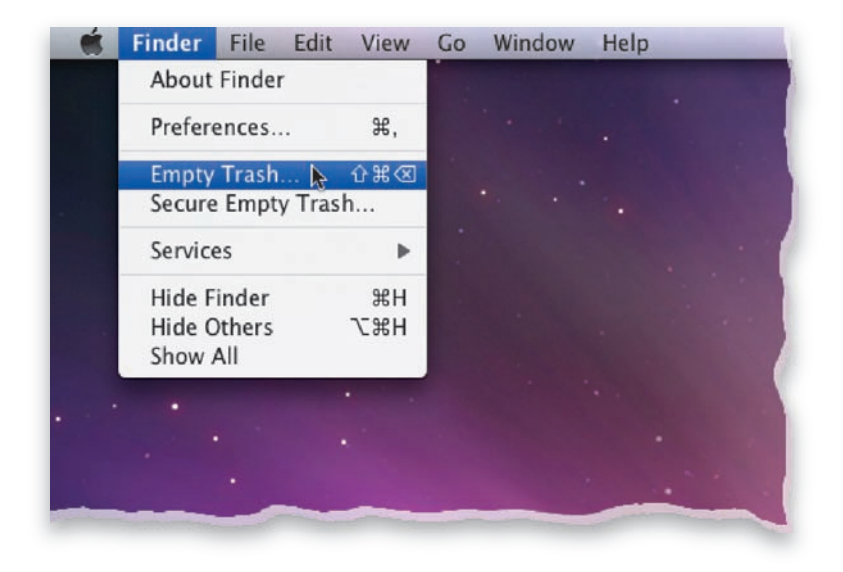

Usuwanie (kasowanie) pliku z komputera Mac składa się tak naprawdę z dwóch etapów: (1) pierwszy to przeciągnięcie i upuszczenie danego pliku na ikonę *Trash* (*Kosz*) znajdującą się na końcu *Docka*. Robiąc to, użytkownik stwierdza, że ma zamiar skasować wszystko, co znajduje się w koszu, ale jeszcze nie teraz. W ten sposób, jeśli zmienisz zdanie, nadal możesz coś wyciągnąć z kosza, klikając podwójnie na ikonę *Trash* — otworzy się on wówczas jak każde inne okno *Findera*. Odszukaj plik, którego już nie chcesz skasować, kliknij i wyciągnij go z kosza. Drugi etap, czyli (2) opróżnianie kosza (*Emptying the Trash*), naprawdę kasuje Twój plik (i wszelkie inne pliki znajdujące się w koszu). Aby to zrobić, idź do menu *Finder* i wybierz *Empty Trash* (*Opróżnij kosz*). Teraz plik jest już naprawdę skasowany.

#### **iWskazówka: Kasowanie plików, tak aby nie mogły być odzyskane**| X

**Jeśli chcesz skasować prywatny lub bardzo poufny dokument i jednocześnie być pewnym, że nie odzyska go później ekspert od komputerów Mac lub informatyk używający oprogramowania do odzyskiwania danych, wybierz opcję** *Secure Empty Trash* **(***Opróżnij kosz bezpiecznie…***) z menu** *Finder* **zamiast zwykłego** *Empty Trash* **(***Opróżnij kosz***).**

### **11. Organizacja pracy**

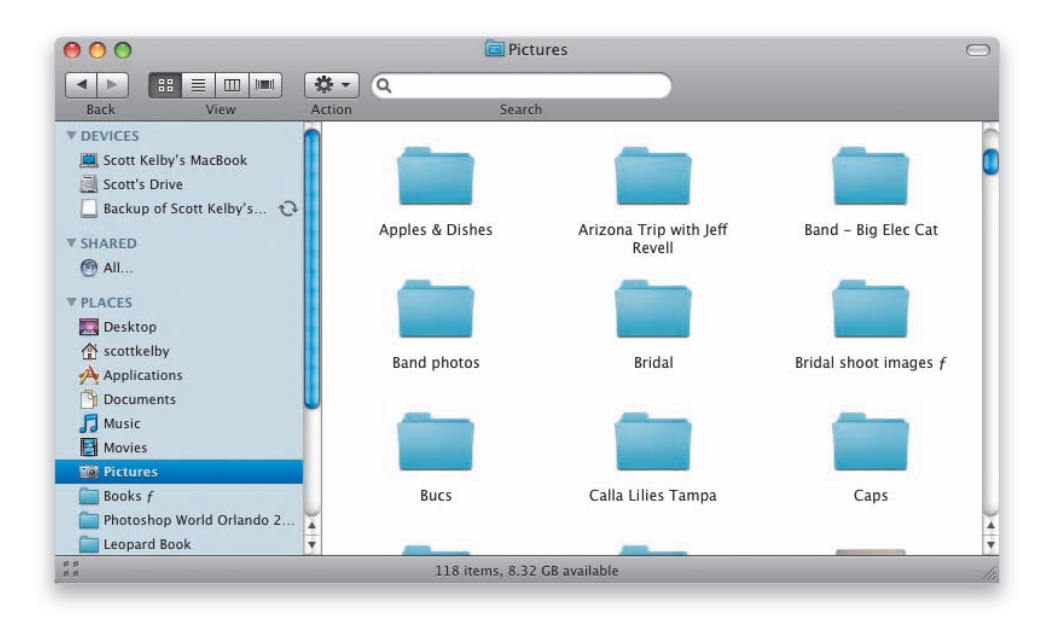

Twój komputer Mac zapełni się dosłownie tysiącami plików w bardzo krótkim czasie, a Ty będziesz chciał dotrzeć do danych, których potrzebujesz, bez potrzeby uruchamiania *Spotlight* za każdym razem, kiedy szukasz jakiegoś pliku, nieprawdaż? Może to brzmieć jak rzecz prosta i oczywista, ale nie sposób wyrazić, jak wiele osób nie stosuje się do następującej prostej zasady: zapisuj wszelkie utwory muzyczne, które ściągasz lub tworzysz, w katalogu *Music* (*Muzyka*) na komputerze Mac; zapisuj lmy w katalogu *Movies* (*Filmy*); zapisuj zdjęcia w katalogu *Pictures* (*Obrazki*); oraz — tak jak wspomniałem wcześniej w tym rozdziale — zapisuj wszelkie dokumenty w katalogu *Documents*  (*Dokumenty*). W ten sposób będziesz mieć zawsze swoje dane pod ręką (ponieważ Apple umieściło te katalogi w pasku bocznym każdego okna *Findera*). Możesz też mieć tak wiele podkatalogów w powyższych katalogach, ile tylko chcesz. Na przykład w katalogu *Pictures* możesz mieć podkatalogi takie jak Zdjęcia Rodzinne, Zdjęcia z Podróży, Zdjęcia Sztuki Pięknej itd., ale najważniejsze w tym jest to, że fotografie nadal rezydują w katalogu Pictures. Kiedy jest to uporządkowane w ten sposób, zwróć uwagę na pole wyszukiwania *Spotlight* w prawej górnej części okna katalogu *Pictures*. Aby przeszukać cały komputer Mac, należy wpisać tam dane słowo i od razu jest ono wyszukiwane. Można jednak natychmiast zawęzić obszar wyszukiwania do samego katalogu *Pictures,* klikając podwójnie na górze jego okna, gdy tylko rozpocznie się wyszukiwanie. Proszę mi wierzyć, że pamiętanie o zapisywaniu odpowiednich plików w odpowiednich katalogach nie tylko ułatwi korzystanie z komputera Mac, ale też spowoduje lepszą organizację Waszej pracy.

### **12. Zmiana nazw**

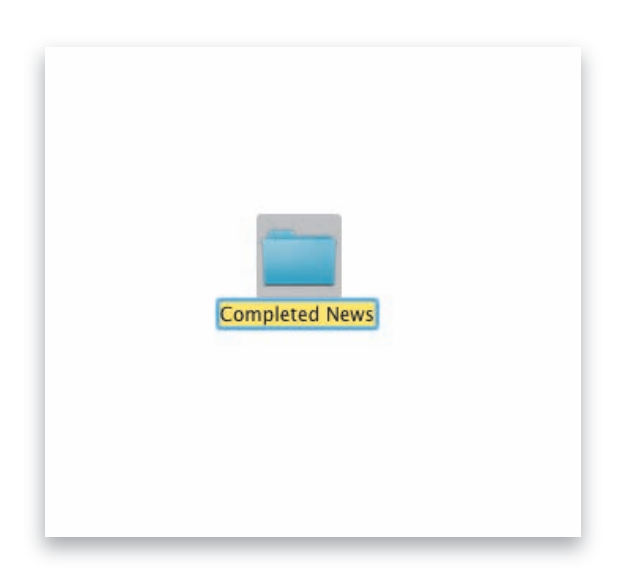

Chcąc zmienić nazwę pliku, katalogu lub nawet dysku twardego komputera Mac, należy na niego kliknąć, by go zaznaczyć, a następnie nacisnąć **Return** na klawiaturze. Podświetla to pole nazwy i można wpisać nową. Po zakończeniu należy znowu wcisnąć *Return*.

#### **iWskazówka: Jak stworzyć kopię pliku**

**Aby stworzyć kopię pliku na komputerze Mac, należy kliknąć na plik, w menu** *File* **(***Plik***) wybrać** *Duplicate* **(***Powiel***) lub użyć skrótu klawiaturowego** *Command***-***D***. Tworzy to kopię**  pliku i automatycznie dodaje słowo "copy" (kopia) na końcu jego nazwy, tak aby było **wiadomo, że to kopia.**

### 13. Konfiguracja bezprzewodowego **urządzenia Bluetooth**

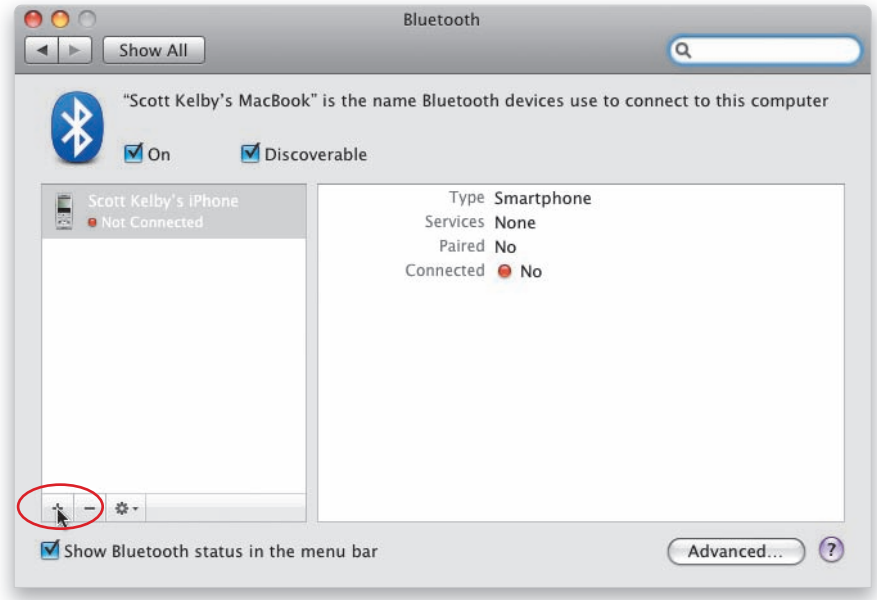

Przy używaniu bezprzewodowej klawiatury lub myszy nie trzeba się o nic martwić — Mac znajdzie i skonfiguruje te urządzenia automatycznie. Chcąc natomiast podłączyć urządzenia niewyprodukowane przez Apple (takie jak telefon bezprzewodowy czy PDA) należy w menu *Apple* wybrać *System Preferences* (*Preferencje Systemowe*). Następnie należy kliknąć ikonę *Bluetooth* (jest to pierwsza ikona w drugim rzędzie pod *Hardware* [*Sprzęt*]), aby przywołać okno dialogowe widoczne powyżej, a w następnej kolejności — w przypadku gdy nie mamy jeszcze żadnego urządzenia podłączonego bezprzewodowo — należy kliknąć przycisk *Set Up New Device* (*Poszukaj Urządzeń*) w centrum okna dialogowego lub kliknąć mały *+* (znak plus zakreślony powyżej na czerwono), jeśli są już jakieś podłączone urządzenia bezprzewodowe. W ten sposób pojawi się okno dialogowe *Bluetooth Setup Assistant* (*Asystent ustawień Bluetooth*). *Bluetooth Setup Assistant* przeprowadzi Cię przez kolejne etapy podłączania telefonu, PDA itd. Wystarczy odpowiadać na zadane pytania, a asystent zajmie się resztą.

#### $\mathbf{X}$ **iWskazówka: Usypianie komputera Mac**

**Jeśli odchodzisz od swojego komputera tylko na chwilę, wprowadź go w tryb uśpienia, idąc do menu Apple i wybierając** *Sleep* **(***Śpij***) lub też naciskając jednokrotnie przycisk zasilania. Aby obudzić komputer Mac, należy wcisnąć jakikolwiek klawisz lub poruszyć myszą (w przypadku laptopa wystarczy otworzyć wieko komputera, jeśli było zamknięte). To obudzi i przywoła komputer Mac dokładnie do tego samego stanu, w którym go pozostawiłeś — wszystkie używane przez Ciebie aplikacje i dokumenty będą nadal otwarte.**

### **14. Ochrona komputera Mac hasłem**

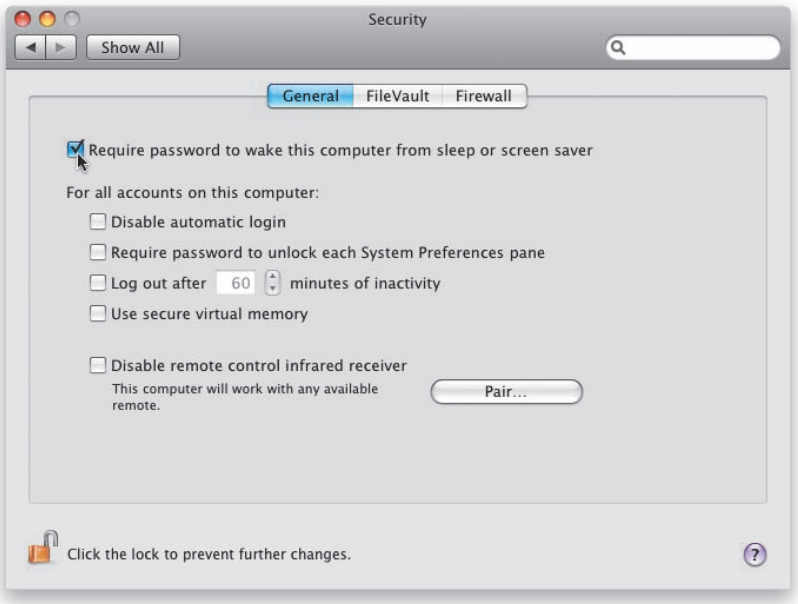

Jeśli używasz komputera Mac w pracy i masz zamiar wyjść na obiad, będzie on dość łatwo dostępny dla współpracowników, którzy mogliby do niego zasiąść i buszować w Twoich materiałach. Dlatego warto dodać ochronę hasłem do wygaszacza ekranu. W ten sposób, odchodząc od komputera na czas wystarczająco długi, żeby mógł się uaktywnić wygaszacz ekranu (lub wprowadzając komputer w tryb uśpienia), każda inna osoba jest od komputera odcięta, chyba że zna hasło dostępu. Aby włączyć tę funkcję, idź do menu *Apple* i wybierz *System Preferences* (*Preferencje Systemowe*). W oknie dialogowym *System Preferences* kliknij na *Security* (*Ochrona*) (na samej górze pod *Personal*  [*Osobiste*]), a w oknie dialogowym *Security* na zakładkę *General* (*Ogólne*). Zaznacz pole *Require Password to Wake This Computer from Sleep or Screen Saver* (*Wymagane hasło do obudzenia ze snu lub wygaszacza ekranu* — tak jak to pokazano powyżej), a następnie zamknij okno dialogowe, naciskając *Command*+*W*. Od teraz, jeśli ktoś będzie chciał wyprowadzić Twój komputer Mac ze stanu uśpienia bądź używać go w momencie, gdy działa wygaszacz ekranu, komputer zapyta go o hasło. Jeśli dana osoba go nie zna, po prostu nie skorzysta z komputera.

#### <u>| X</u> **iWskazówka: Wylogowanie a ochrona hasłem podczas działania wygaszacza ekranu**

**Jeśli nie chcesz zakładać hasła na wygaszacz ekranu i funkcję** *Sleep* **(***Śpij***) (jak pokazano powyżej), możesz wybrać** *Log Out* **(***Wyloguj***) z menu** *Apple* **(znajduje się na samym dole menu). Problem polega na tym, że o ile łatwo jest o tym pamiętać, wychodząc na obiad, to jednak nie daje to całkowitej ochrony w momencie, gdy coś nas zatrzyma na parę minut, gdy wracamy z toalety, jesteśmy zaproszeni na nieoczekiwane spotkanie lub kiedy dzieje się mnóstwo innych rzeczy w ciągu dnia.**

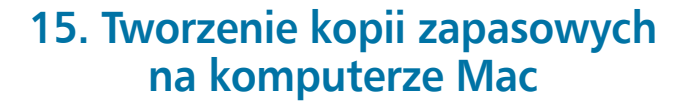

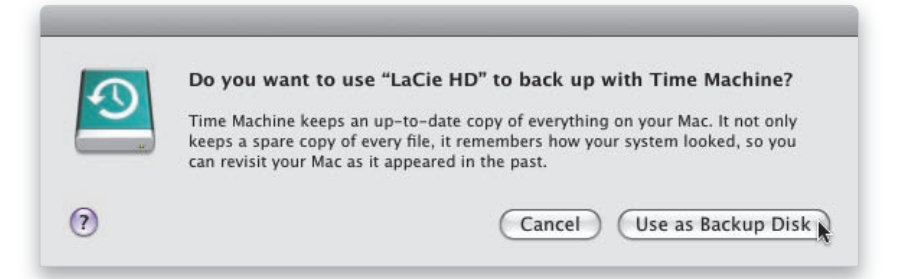

Każdemu z moich przyjaciół mówię z przekonaniem: "Koniecznie musisz tworzyć regularnie kopie zapasowe danych na Twoim komputerze Mac", ponieważ dyski twarde (bez względu na to, czy są to dyski w komputerach Mac, czy w jakichkolwiek innych) zawsze mogą się popsuć. Nie chodzi o to, *czy* dysk twardy się popsuje; chodzi o to, *kiedy* się to stanie, ponieważ pewnego dnia na pewno do tego dojdzie. Zdarzyło się to każdemu użytkownikowi komputera na Ziemi (a jeśli ktoś zarzeka się, że nigdy mu się to nie zdarzyło, to dlatego, że *jeszcze* mu się to nie zdarzyło). Mac ma doskonałą funkcję do tworzenia kopii zapasowych wbudowaną w system o nazwie *Time Machine*, której do zadziałania potrzeba jedynie podłączenia do komputera Mac zewnętrznego dysku twardego i odpowiedzi na pytanie, czy chcemy używać tego dysku jako dysku kopii zapasowej dla *Time Machine*. Po kliknięciu *Use as Backup Disk* (*Użyj do archiwizacji*) program zrobi kopię zapasową wszystkiego, co znajduje się na komputerze (pierwsze uruchomienie i tworzenie kopii może potrwać nawet całą noc, warto je zatem uruchomić na czas snu. Za każdym następnym razem kopie zapasowe będą wykonywane tylko dla tych elementów, które uległy zmianie, co w zasadzie nie zabiera dużo czasu). Więc jak często należy archiwizować? Raz dziennie (wystarczy podłączyć dysk zewnętrzny raz na dzień, a *Time Machine* zrobi wszystko — nawet bez pytania, zarchiwizuje wszystko za nas. Jest to całkowicie zautomatyzowany proces niewymagający od nas niczego innego jak tylko podłączenia zewnętrznego dysku. Jeśli dysk będzie zawsze podłączony, archiwizacja będzie robiona na bieżąco). Jeśli jesteś taki jak ja (i zawsze zapominasz o archiwizacji), pomyśl o bezprzewodowym dysku Apple o nazwie **Time Capsule**, który wykonuje automatycznie archiwizacje co godzinę za pomocą *Time Machine* (i nie trzeba pamiętać o podłączaniu czegokolwiek). Dla użytkownika komputera jest całkowicie niewidoczny i stale tworzy kopie zapasowe danych (więcej informacji na temat *Time Capsule* można znaleźć na *www.apple.com*). Będziesz zachwycony!

AAA

### **16. Odzyskiwanie utraconych plików za pomocą Time Machine**

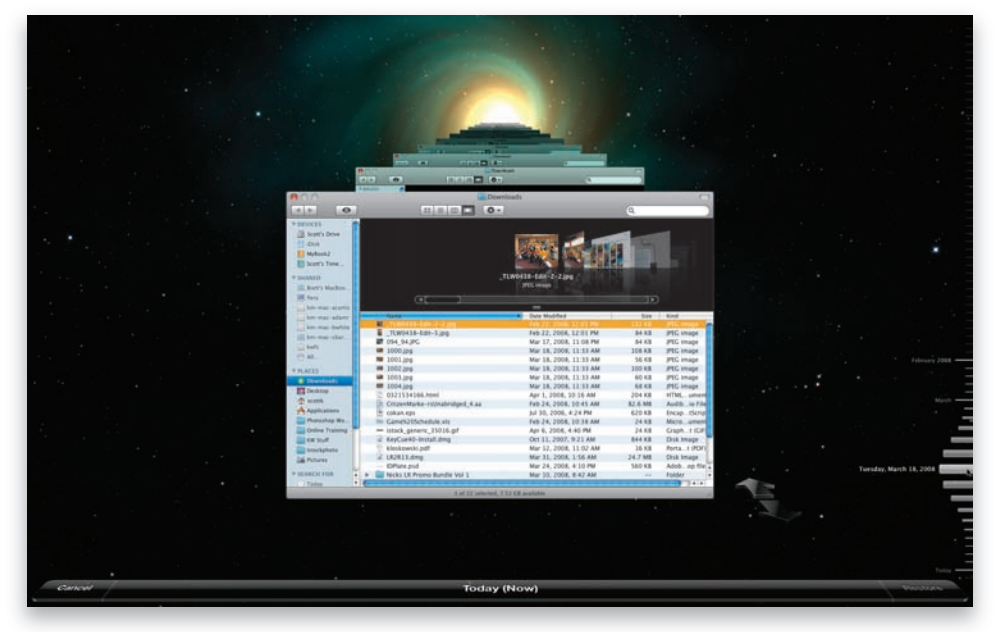

Jeśli skasowałeś jakiś plik parę dni, tygodni, a nawet miesięcy temu, możesz cofnąć się w czasie i go odzyskać, pod warunkiem że tworzyłeś przez ten czas kopie zapasowe za pomocą *Time Machine*. Należy zacząć od otwarcia okna *Findera* i wpisania słowa, według którego chcemy rozpocząć wyszukiwanie w prawym górnym rogu okna. Gdy pokażą się rezultaty, należy oczywiście upewnić się, że żądany plik nie znajduje się wśród nich. Następnie należy się upewnić, że dysk z kopią zapasową jest podłączony do komputera Mac, oraz kliknąć na ikonę *Time Machine* w *Docku* (lub w katalogu *Applications* [*Programy*]), aby go uruchomić. Wówczas *Time Machine* pojawi się na ekranie i zacznie dla nas wyszukiwanie. Należy jednak podać mu informację, jak daleko w przeszłość ma sięgać. Użyj zatem dwóch strzałek (w prawym dolnym rogu ekranu), aby przeszukiwać dzień po dniu, lub użyj *Timeline* (*Linia czasu*) po prawej stronie ekranu. Kiedy dotrzesz do dnia, w którym pojawia się poszukiwany plik (prawdopodobnie będzie to dzień przed skasowaniem go, prawda?), wówczas kliknij na plik, a następnie na przycisk *Restore* (*Odtwórz*) w prawym dolnym rogu; plik zostanie odzyskany z dysku kopii zapasowej i nagrany z powrotem na komputer Mac. Wiem, niesłychane, prawda?

#### **iWskazówka: Dwa niezbędne skróty klawiaturowe**

**Kiedy pojawia się jakiekolwiek okno dialogowe na komputerze Mac, przycisk, który najprawdopodobniej należy przycisnąć, jest podświetlony na niebiesko i błyska. Zamiast łapać za mysz i klikać, można wcisnąć klawisz** *Return,* **żeby uruchomiony został niebieski przycisk. Jeśli nie wybierasz niebieskiego przycisku, tylko przycisk** *Cancel* **(***Anuluj***), po prostu naciśnij klawisz** *Esc* **na klawiaturze (zwany klawiszem** *Escape***).**

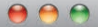

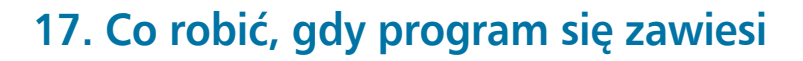

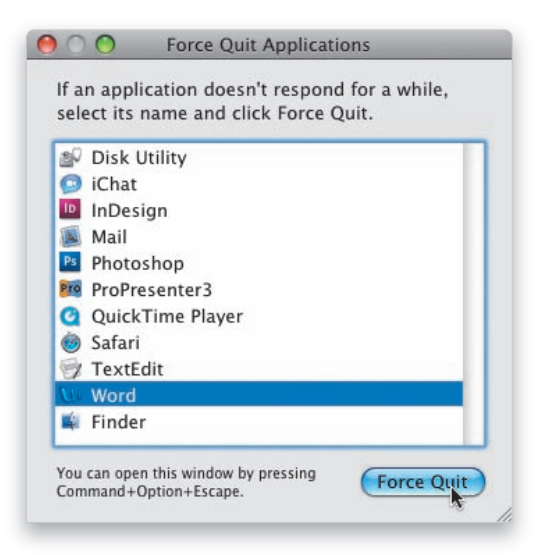

Co pewien czas z tego czy innego powodu zawiesza się jakiś program. Mamy coś do zrobienia, ale zatrzymuje nas kręcąca się "piłeczka plażowa". Jeśli tak się dzieje, należy wcisnąć i przytrzymać klawisz *Option*, po czym udać się do ikony zawieszonej aplikacji w *Docku*, kliknąć ją i przytrzymać klawisz myszy, aby pojawiło się menu podręczne. Jeśli rzeczywiście program się zawiesił, zobaczymy komunikat *Application Not Responding* (*Program nie odpowiada*) napisany szarymi literami na górze menu. W takim przypadku należy wybrać *Force Quit* (*Wymuś zakończenie*) z dołu menu. W większości przypadków zmusi to aplikację do zakończenia pracy, tak aby można było ją restartować. Jedyną wadą wymuszonego zakończenia pracy programu jest to, że jeżeli mieliśmy otwarty w nim dokument przed zawieszeniem działania programu i nie zapisywaliśmy go od jakiegoś czasu, to utracimy wszystkie niezapisane zmiany w dokumencie. Przy okazji — zmiany w otwartym dokumencie zapisuje się, wciskając *Command*+*S* (robię to co kilka minut lub zaraz po dokonaniu jakiejś dużej zmiany, której nie chciałbym stracić). W pewnych rzadkich przypadkach po wybraniu *Force Quit* programu nie da się wyłączyć. W takiej sytuacji należy wybrać *Force Quit* z menu *Apple* (lub nacisnąć *Command*+*Option*+*Esc*). Otworzy się okno dialogowe, które widzimy powyżej. Wypisane są w nim wszystkie uruchomione programy. Kliknij na ten, który nie chce zakończyć pracy, a następnie na przycisk *Force Quit*. To powinno załatwić sprawę.

### **18. Rozwiązywanie problemów komputera Mac**

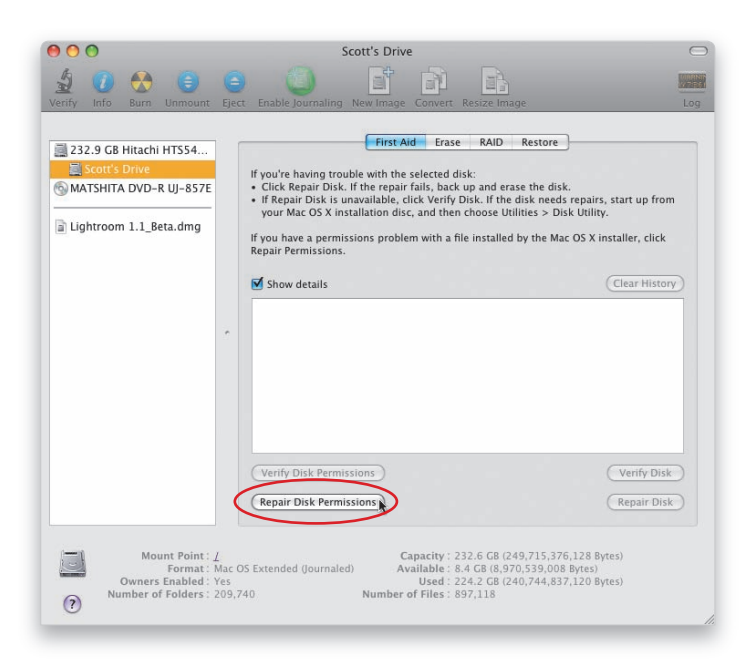

Jeśli masz jakieś problemy z komputerem Mac, coś nie działa lub coś nie działa w sposób, w jaki powinno, to założę się, że pomogę Ci to rozwiązać — po prostu uruchom ponownie komputer. Tak jest, idź do menu *Apple* i wybierz *Restart* (*Uruchom ponownie*). Mimo że może to brzmieć dziwnie, to 90% codziennych problemów, które mogą się pojawić na komputerze Mac, można rozwiązać, po prostu uruchamiając go ponownie (jeśli się nad tym zastanowić, to brzmi całkiem wygodnie). Jeśli ponowne uruchomienie nie pomaga, idź do menu *Go* (*Idź*) i wybierz *Utilities* (*Narzędzia*), a następnie w katalogu *Utilities* wybierz i uruchom *Disk Utility* (*Narzędzie dyskowe*). Kiedy pojawi się okno dialogowe, kliknij na swój twardy dysk znajdujący się na liście po lewej, a następnie na zakładkę *First Aid* (*Reanimacja*) i naciśnij przycisk *Repair Disk Permissions* (*Napraw uprawnienia na dysku* — zaznaczone powyżej na czerwono). Jeśli problem nadal nie ustępuje po wykonaniu obu powyższych czynności, należałoby odwiedzić *www.apple.com/support/leopard* (doskonały serwis pomocy technicznej Apple) i sprawdzić, czy tam znajdziemy odpowiedź. Moją ostatnią deską ratunku byłoby zapakowanie mojego komputera Mac do samochodu i odwiedzenie najbliższego serwisu Apple, gdzie oferowana jest pierwszorzędna naprawa na miejscu.

#### **iWskazówka: Co robić, gdy Mac się zawiesza i nie można go zrestartować**

**Jest to rzadko spotykane, ale możliwe, że komputer Mac tymczasowo się zawiesi i nie będzie możliwości dotrzeć do menu** *Apple***, aby uruchomić go ponownie. W takim przypadku po prostu przytrzymaj przycisk zasilania komputera na trzy lub cztery sekundy, co zmusi go do odłączenia zasilania (całkowite wyłączenie komputera). Aby uruchomić ponownie komputer, zwolnij przycisk i naciśnij go jednokrotnie.**

### **19. Wypalanie plików na CD lub DVD**

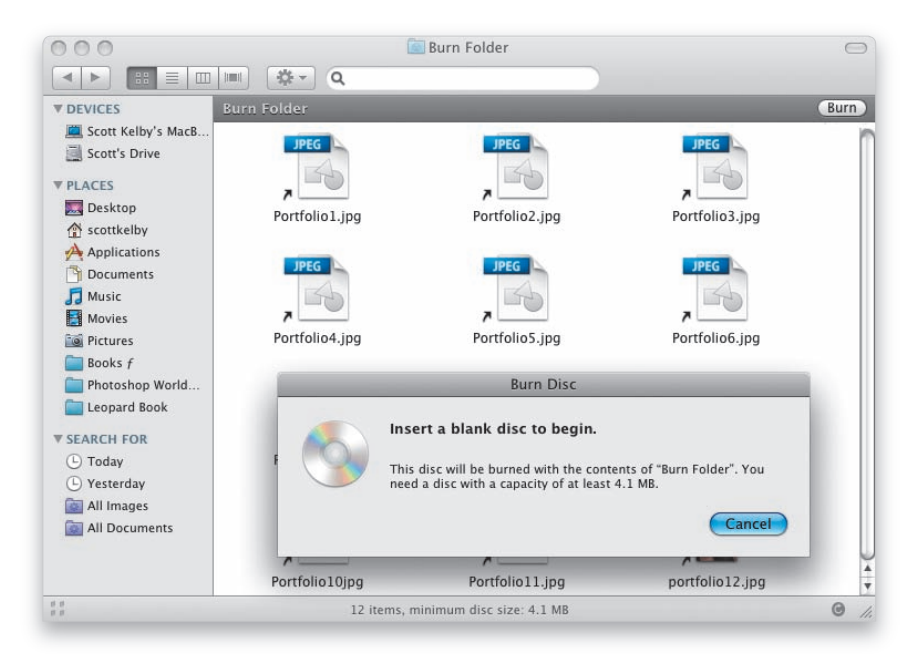

Chcąc wypalić pliki na CD lub DVD, masz dwa wyjścia: (1) najmniej wyrafinowany sposób — po prostu klikasz na plik (lub wybierasz kilka plików za pomocą *Command*+*klik*), a następnie w menu *File* (*Plik*)wybierasz *Burn to Disc* (*Nagraj na płycie*). Jeśli chcesz jednak mieć pewną dozę organizacji danych na dysku, możesz (2) stworzyć najpierw katalog nagrywania, tak aby można było poukładać w nim pliki w porządku, w jakim mają się znaleźć na płycie. Aby stworzyć katalog Burn, po prostu idź do menu *File* i wybierz *New Burn Folder* (*Nowy katalog nagrywania*). W ten sposób utworzy się nowy katalog na *Desktopie* (*Biurku*) z małą ikoną radioaktywności. Kliknij i przeciągnij na ten katalog wszelkie pliki, które chcesz wypalić na płycie, a następnie kliknij dwukrotnie na katalog, aby go otworzyć oraz zaaranżować jego wygląd, układ itd. (warto zaznaczyć, że te czynności nie kopiują w rzeczywistości fizycznie plików do katalogu, a jedynie tworzą aliasy (skróty) będące odniesieniami do prawdziwych plików, pozostających na swoim miejscu). Kiedy już pliki będą ułożone w żądanej kolejności, kliknij przycisk *Burn* (*Nagraj*) w prawym górnym rogu okna. Zostaniesz poproszony o włożenie czystej płyty CD, jak pokazano powyżej (jeśli pliki zajmują mniej niż 700 MB) lub płyty DVD (jeśli pliki zajmują więcej — do 4 GB). Po włożeniu płyty pojawi się okno z zapytaniem o nazwę płyty, więc wpisz ją i kliknij przycisk *Burn*; reszta zrobi się sama.

#### X **Uwaga:**

**Aby wypalić płytę DVD, komputer Mac musi być wyposażony w SuperDrive lub być podłączony do zewnętrznej nagrywarki DVD.**

### **20. Jak skonfi gurować drukarkę**

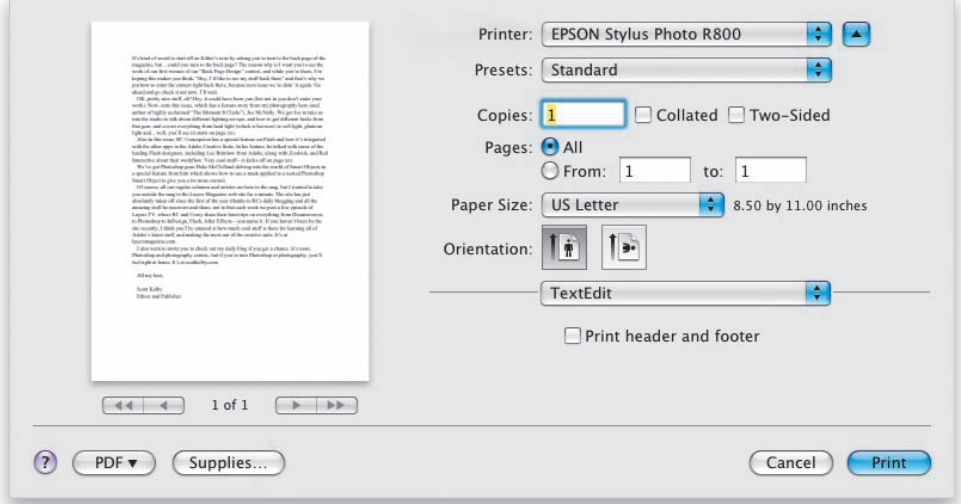

Pierwszym krokiem jest podłączenie drukarki do komputera Mac (zwykle podłącza się ją za pomocą przewodu USB lub Firewire, ale, niestety, przewody te rzadko są dołączone do drukarki, co warto sprawdzić przy jej zakupie). Najprawdopodobniej Mac sam rozpozna drukarkę (Leopard ma domyślnie zainstalowane setki najbardziej popularnych driverów do drukarek) i sam ją skon guruje. Zatem aby wydrukować dokument wciskamy *Command*+*P* (w każdym programie jest to ten sam skrót: *P* od ang. Print). Pojawi się okno dialogowe wydruku. Domyślnie nie widzimy tych wszystkich opcji, które widać w oknie dialogowym wydruku powyżej — aby do nich dotrzeć należy kliknąć przycisk niebieskiej strzałki umieszczony na prawo od menu rozwijanego *Printer*  (*Drukarka*), czyli tego samego, z którego wybiera się drukarkę. Jeżeli z jakiegoś powodu Mac nie rozpoznaje drukarki (i nie pojawia się ona w menu podręcznym *Printer*), to prawdopodobnie należy zainstalować dla drukarki sterowniki. Zazwyczaj są one dołączone na płycie razem z drukarką, ale zamiast używać tych z płyty (które są czasami przestarzałe), zwykle ściągam najnowszą wersję sterowników z internetu ze strony producenta drukarki (są one darmowe i instaluje się je, klikając na nie dwukrotnie). Kiedy drukarka jest już zainstalowana, otwieramy jakiś dokument, wciskamy *Command*+*P*, a w oknie dialogowym *Print* (*Drukuj*) i w menu rozwijanym *Printer* wybieramy *Add Printer…* (*Dodaj Drukarkę…*). Pojawi się okno dialogowe, w którym możemy kliknąć naszą drukarkę (lub wybrać ją z menu rozwijanego *Print Using* [*Użyj*] na dole okna), a następnie kliknąć przycisk *Add* (*Dodaj*). Teraz drukarka zostanie dodana do domyślnej listy rozwijanej *Printer* i nie będzie potrzeby, aby ponownie przechodzić przez procedurę *Add Printer*.

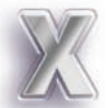

### **Więcej wskazówek dotyczących używania komputera Mac**

#### **iWskazówka: Szybciej wybierz, co jest Ci potrzebne z każdego menu**

**Będąc w jakimkolwiek menu, możemy przeskoczyć bezpośrednio do pożądanej pozycji, naciskając na klawiaturze na jej pierwszą literę. Na przykład jeśli jesteśmy w menu** *View* **(***Widok***)** *Findera* **i chcemy otworzyć** *View Options* **(***Pokaż opcje widoku***), możemy nacisnąć literę** *V* **i klawisz** *Return***. Jeśli dwie różne pozycje zaczynają się od tej samej litery (tak jak to ma miejsce w menu** *Apple***, gdzie** *S* **wybiera** *Shut Down…* **[***Wyłącz…***], a nie** *System Preferences* **[***Preferencje systemowe***]), wówczas wpisujemy dwie pierwsze litery pożądanego hasła (żeby otworzyć** *System Preferences***, wpisujemy** SY **i naciskamy** *Return***).**

#### **iWskazówka: Synchronizacja danych na wielu komputerach Mac**

**Mając więcej niż jeden komputer Mac i będąc zarejestrowanym w serwisie .Mac, można synchronizować dane na obu komputerach (dzięki czemu oba będą miały zawsze te same zakładki, adresy, zdarzenia w kalendarzu itd.). Wystarczy wejść do** *System Preferences* **(***Preferencje systemowe***) i kliknąć ikonę .Mac (w trzecim rzędzie). Po zalogowaniu należy kliknąć na zakładkę** *Sync* **i zaznaczyć pole** *Synchronize with .Mac***, aby wgrać dane tego komputera na** *.Mac***. Zaznacz pola wyboru obok elementów, które chcesz synchronizować, a następnie włącz** *Shadow Status* **w polu zaznaczenia** *Menu Bar* **na samym dole; czynność ta dodaje małe menu podręczne w pasku menu (kółko z dwiema strzałkami) i pozwala na synchronizację prosto z paska menu. Zamknij** *System Preferences* **i zrób to samo na Twoim drugim komputerze Mac, po czym wybierz** *Sync Now* **(***Synchronizuj***) z menu podręcznego. I gotowe!**

#### **iWskazówka: Przenoszenie wszystkiego z jednego komputera Mac na drugi**

**Jeżeli kupisz drugi komputer Mac lub jeśli chcesz, żeby dwa komputery Mac były dokładnie takie same w każdym aspekcie, możesz użyć** *Migration Assistant* **(***Asystent Migracji* **— można go znaleźć w katalogu** *Utilities* **[***Narzędzia***] wewnątrz katalogu** *Applications* **[***Programy***]), który zrobi wszystko za Ciebie, i to naprawdę wyśmienicie. Przenosi e-maile, hasła, konta, zakładki, aplikacje — dosłownie wszystko — z jednego komputera Mac na drugi w pełni automatycznie. Potrzeba jedynie przewodu Firewire (dostępnego w sklepie internetowym Apple lub w prawie każdym innym sklepie komputerowym), aby połączyć dwa komputery Mac. Następnie należy uruchomić** *Migration Assistant* **i podążać za wskazówkami na ekranie. Nie mogło być łatwiej.**

#### **iWskazówka: Jak zmienić rozmiar Paska bocznego?**

**Rozmiar** *Paska bocznego* **każdego okna** *Findera* **można zmienić poprzez najechanie kursorem myszy na krawędź oddzielającą go od reszty okna. Kursor zamieni się wówczas w pasek z dwiema strzałkami. Teraz można kliknąć i przytrzymać krawędź, rozszerzając lub zmniejszając rozmiar paska bocznego.**

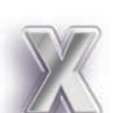

AAA

### **Więcej wskazówek dotyczących używania komputera Mac**

#### **iWskazówka: Odnajdywanie lokalizacji pliku za pomocą Spotlight**

**Podczas szukania czegokolwiek za pomocą** *Spotlight* **pojawia się lista rezultatów poszukiwań, z którymi możesz zrobić dwie rzeczy: (1) najechać kursorem na jeden z rezultatów wyszukiwania na liście, dzięki czemu pojawi się wyskakujące okienko ze ścieżką dostępu pliku na komputerze. Klikając na plik, otworzysz go, ale chcąc otworzyć zamiast tego katalog, w którym plik jest zlokalizowany, należy (2) wcisnąć i przytrzymać klawisz** *Command***, kliknąć na plik; pojawi się on w oknie** *Findera***.**

#### **iWskazówka: Wyłączanie ostrzeżenia o opróżnianiu kosza**

**Każdorazowo, kiedy opróżniany jest kosz, pojawia się okno dialogowe pytające o to, czy na pewno chcesz skasować wszystko z kosza. Chcąc jednorazowo pominąć to ostrzeżenie, należy wcisnąć i przytrzymać klawisz** *Option* **przed kliknięciem na** *Empty Trash* **(***Opróżnij kosz***). Jeżeli nie chcesz nigdy więcej widzieć tego ostrzeżenia, idź do menu** *Finder* **i wybierz** *Preferences* **(***Preferencje***), następnie kliknij na ikonę** *Advanced* **(***Zaawansowane***) i odznacz pole** *Show Warning Before Emptying the Trash* **(***Ostrzegaj przed opróżnieniem kosza***).**

#### **iWskazówka: Używanie Spotlight jako słownika**

**Tuż po zakończeniu wpisywania słowa w pole wyszukiwania** *Spotlight* **na rozwiniętej liście rezultatów pojawia się de nicja słowa tuż obok napisu** *De nition* **(***De nicja***). Aby otrzymać rozszerzoną de nicję słowa, należy najechać na nie kursorem. Po kliknięciu otwiera się wbudowany słownik komputera Mac i podaje pełną de nicję terminu.**

#### **iWskazówka: Używanie Spotlight jako skrótu do Twoich programów**

**Chciałbyś szybko otworzyć program, którego nie ma w** *Docku***? Po prostu otwórz**  *Spotlight***, wpisz pierwsze trzy lub cztery litery nazwy programu i naciśnij** *Return,* **aby uruchomić program (zauważysz go w pobliżu górnej części listy rozwijanej). Jeśli od tych samych liter zaczyna się więcej niż jeden program, będą one wszystkie wypisane obok słowa** *Application* **(***Programy***) w pobliżu górnej części rezultatów wyszukiwania**  *Spotlight* **— kliknij na ten, który chcesz uruchomić.**